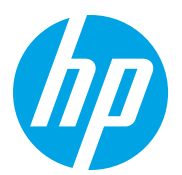

Tiskárna HP LaserJet Managed Flow MFP E82540-E82560

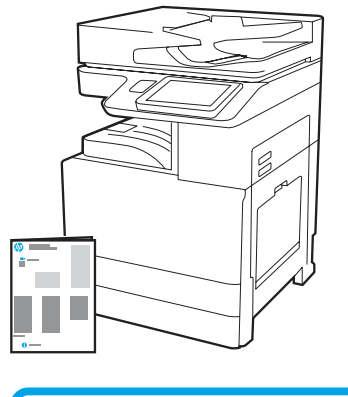

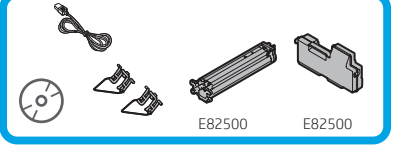

Průvodce instalací motoru

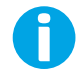

support.hp.com

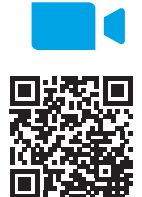

[www.hp.com/videos/A3install](https://www.hp.com/videos/A3install)

1

### Rozbalte tiskárnu a nechte ji aklimatizovat.

Společnost HP doporučuje, abyste před instalací zhlédli

video.

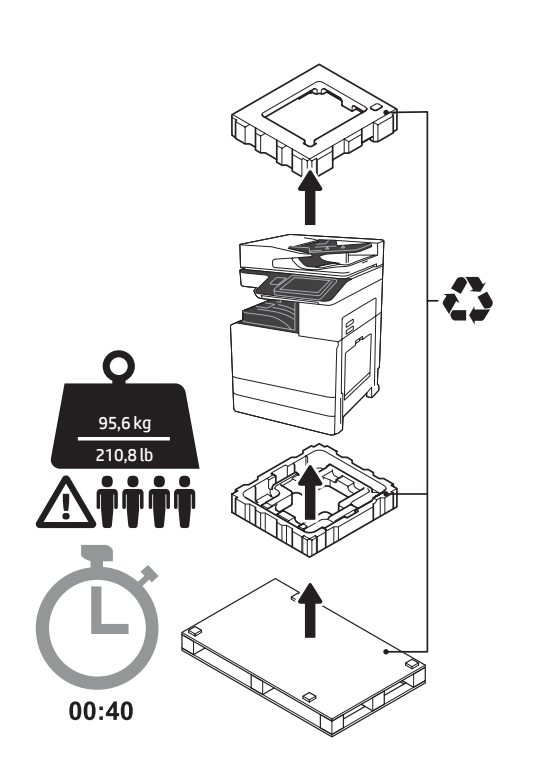

VAROVÁNÍ: Přesvědčte se, že pracovní oblast je bez nečistot a podlaha není kluzká nebo mokrá. UPOZORNĚNÍ: Celek tiskárny je těžký. Na duální kazetový podavač (DCF) (Y1F98A), vysokokapacitní vstup na 2 000 listů (2000-sheet HCI) (Y1G21A) nebo stojan (Y1G16A) jej musí zvednout a instalovat čtyři osoby.

UPOZORNĚNÍ: Před zapnutím tiskárny se přesvědčte, že místnost a zařízení mají teplotu přibližně 15 °C (59 °F). POZNÁMKA: Ponechte tiskárnu na přepravní paletě, dokud nebude připravena k instalaci na podavač DCF, na vstup 2000-sheet HCI nebo na stojan.

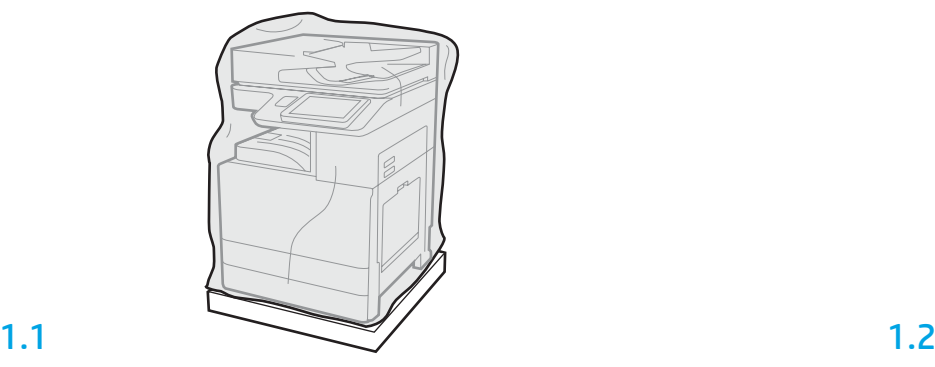

Vyjměte tiskárnu, obrazový válec, sběrnou nádobu na toner (TCU) a příslušný hardware z krabice. Po vybalení tiskárny a příslušenství je nechte čtyři hodiny aklimatizovat.

POZNÁMKA: Pokud byly tiskárna a hardware uskladněny v teplotě pod 0 °C (32 °F), aklimatizace může trvat déle.

UPOZORNĚNÍ: Neodstraňujte přepravní pásku ani ochranné obalové materiály, dokud nebude tiskárna nainstalována na podavači DCF, vstupu 2000-sheet HCI nebo na stojanu. (Krok 3.5) POZNÁMKA: Obrazové válce jsou uloženy ve výstupní přihrádce pod automatickým podavačem dokumentů.

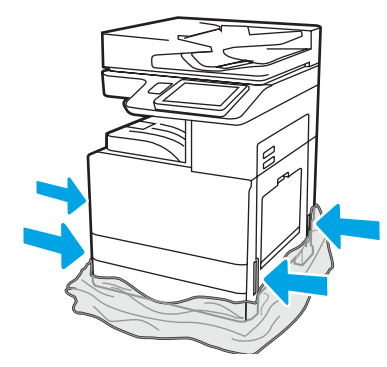

Stáhněte ochranný čirý plast až ke spodní části tiskárny, abyste měli přístup k bodům pro zvedání.

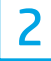

## Připravte podavač DCF, vstup 2000-sheet HCI nebo stojan pro instalaci.

UPOZORNĚNÍ: Při zvedání postupujte opatrně. Používejte správné a bezpečné postupy zvedání. DŮLEŽITÉ: Uschovejte si dva křídlaté šrouby pro zajištění vstupu HCI nebo stojanu.

# 2.2

# 2.1

Podle přiložených pokynů vybalte podavač DCF, vstup HCI nebo stojan.

Namontujte tiskárnu na podavač DCF, vstup 2000-sheet HCI nebo stojan.

# 3.1

3

Nasaďte dvě černé zdvíhací rukojeti do ručních držáků na levé straně tiskárny (poznámka 1). Otevřete dvě zdvíhací tyče na pravé straně tiskárny (poznámka 2).

POZNÁMKA: Zdvíhací rukojeti jsou doporučeny, ale nejsou dodávány s tiskárnou (sada rukojetí: JC82-00538A).

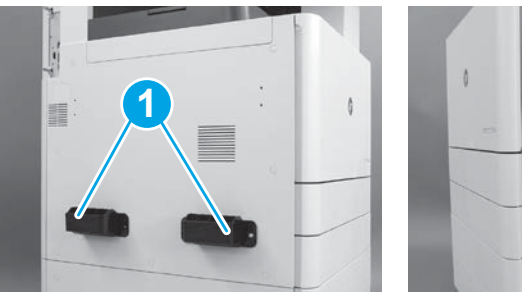

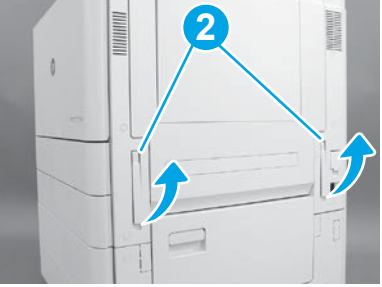

# 3.2

Opatrně zvedněte sestavu tiskárny a zarovnejte tiskárnu s vyrovnávacími kolíky a konektorem na příslušenství. Opatrně spusťte tiskárnu dolů na příslušenství.

UPOZORNĚNÍ: Celek tiskárny je těžký. Na podavač DCF, vstup HCI nebo stojan jej musí zvednout a instalovat čtyři osoby.

POZNÁMKA: Na tiskárně otevřete všechna dvířka a všechny zásobníky a zkontrolujte, zda v nich nejsou přepravní pásky a balicí materiály. Odstraňte všechny přepravní pásky a balicí materiály.

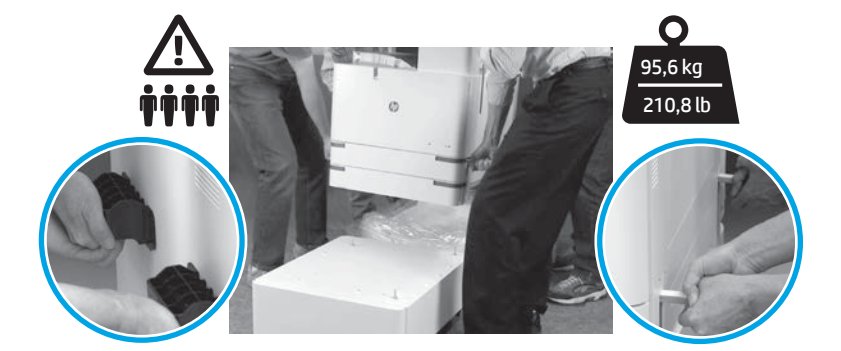

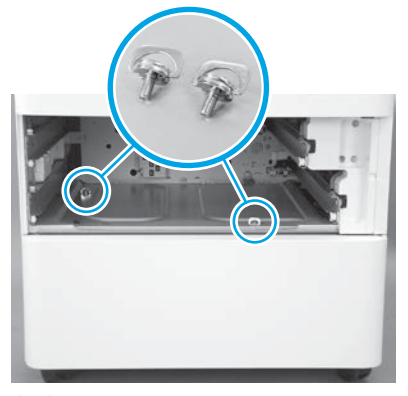

Vyjměte zásobníky a namontujte dva křídlaté šrouby (uschované v kroku 2).

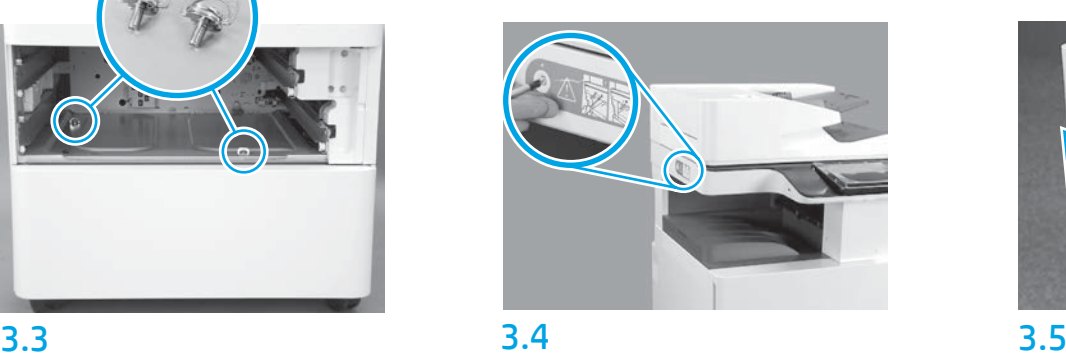

Vyšroubujte pojistný šroub skeneru a sejměte červený štítek na levé straně tiskárny. VAROVÁNÍ: Pojistný šroub skeneru musí být vyjmut před zapnutím tiskárny.

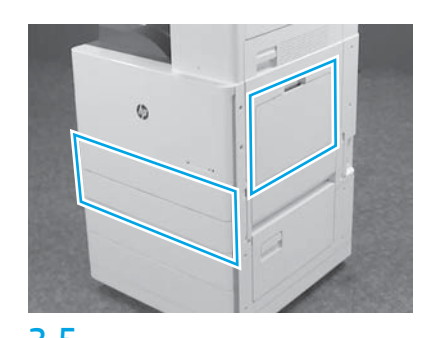

Odstraňte všechny pásky a balicí materiály. Zkontrolujte zásobník 1, zásobník 2 a zásobník 3.

Umístěte podavač DCF, vstup HCI nebo stojan blízko k tiskárně. VAROVÁNÍ: Přesvědčte se, že pracovní oblast je bez nečistot a podlaha není kluzká nebo mokrá. POZNÁMKA: V případě potřeby spusťte dolů stabilizátory, abyste zabránili tiskárně v pohybu.

## Nainstalujte tonerovou kazetu.

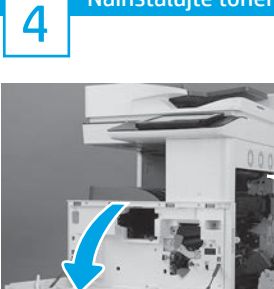

4.1 Otevřete přední a pravá dvířka. POZNÁMKA: Nechte dveře otevřené, dokud nebudou nainstalovány tonerová kazeta, obrazový buben a sběrná nádoba na toner (TCU).

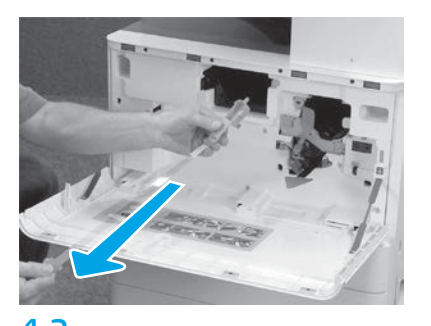

4.2 4.3 Na tiskárně sejměte těsnění (červený jazýček a dlouhý plastový proužek s upevněným oranžovým těsněním) z otvoru pro tonerovou kazetu.

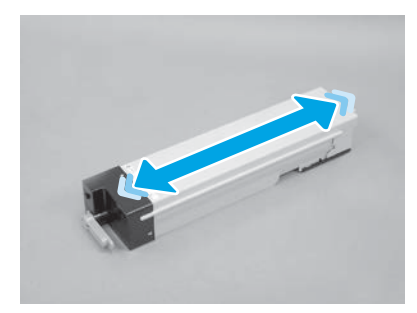

Odstraňte obal tonerové kazety. Třepejte kazetou ze strany na stranu (přibližně pět minut), abyste rozlili toner po celé kazetě.

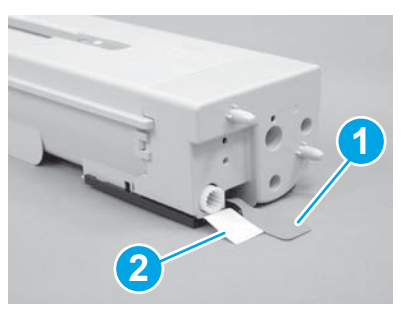

# 4.4

Odstraňte dvě těsnění ze dna a zadní strany tonerové kazety: Zatáhněte dolů a odstraňte tak těsnění ze dna kazety (poznámka 1). Vytažením ven odstraňte těsnění ze zadní strany kazety (poznámka 2).

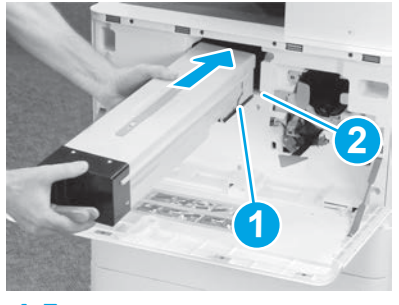

```
4.5
```
Chcete-li instalovat tonerovou kazetu do tiskárny, zarovnejte vodicí lištu (poznámka 1) na kazetě s drážkou (poznámka 2) v tiskárně. Zatlačením zcela usaďte kazetu.

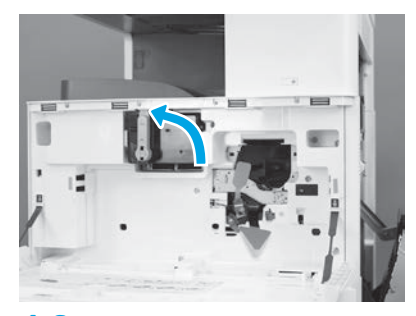

# 4.6

Držte kazetu pevně na místě a otočením modré rukojeti na tonerové kazetě doleva (svislá poloha) uzamkněte kazetu.

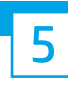

#### Nainstalujte obrazový válec.

UPOZORNĚNÍ: Neotevírejte balíček obrazového válce, dokud nebude připraven k instalaci. Delší vystavení jasnému světlu může poškodit obrazový válec a způsobit problémy s kvalitou obrazu.

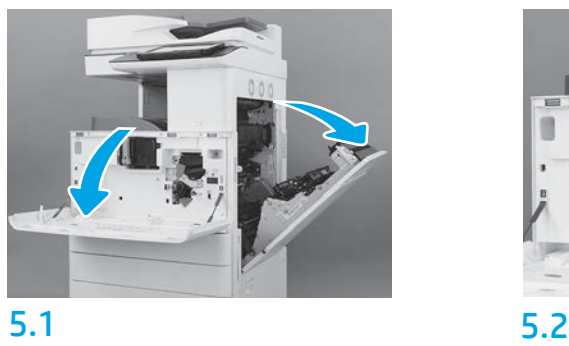

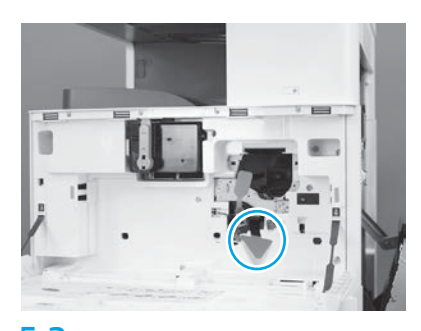

Na tiskárně vyjměte přepravní podpěru obrazového válce (velký červený jazýček ve tvaru šipky).

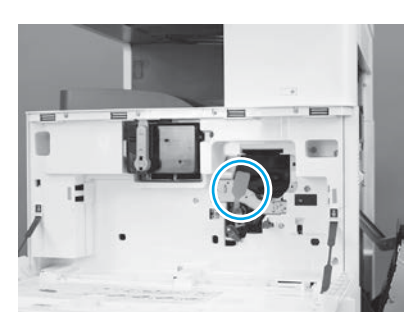

# 5.3

Na tiskárně odstraňte přepravní těsnění obrazové jednotky zatažením za červený podlouhlý jazýček směrem dolů a pak přímo ven.

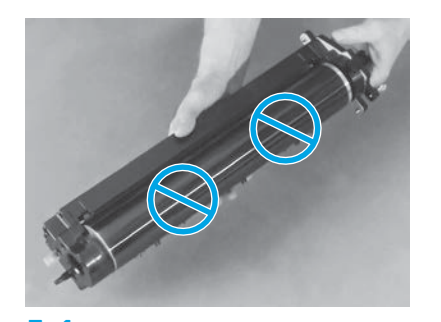

Vyjměte obrazový válec z obalu. UPOZORNĚNÍ: Nedotýkejte se lesklého povrchu obrazového válce. Dotknutí se povrchu válce může poškodit válec a způsobit problémy s kvalitou obrazu.

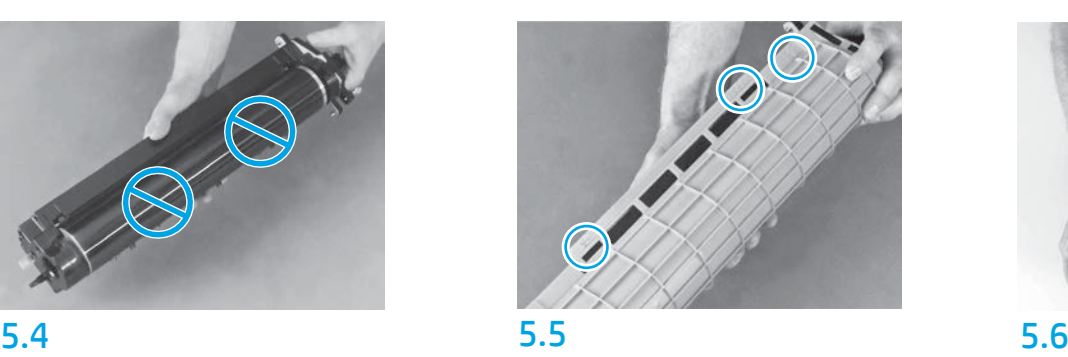

Na oranžovém ochranném krytu obrazového válce vyhledejte očíslované šipky (1, 2, 3). Jemně zatáhněte v každém očíslovaném místě a sejměte kryt.

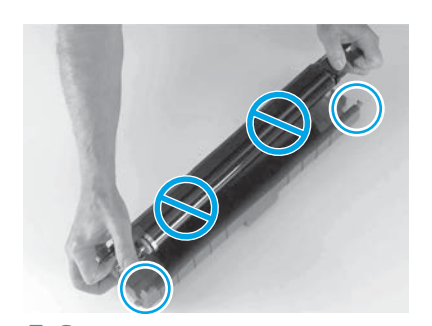

Překlopte válec a uchopte šedou rukojeť nahoře na válci. UPOZORNĚNÍ: Nedotýkejte se lesklého povrchu válce.

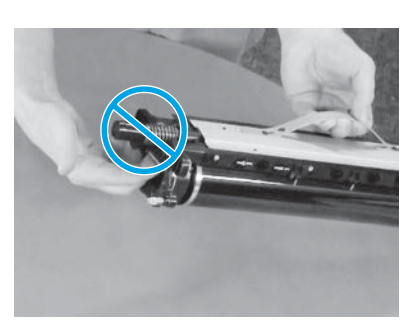

5.7 5.8

Držte obrazový válec za šedou rukojeť nahoře a vyhledejte přední rukojeť (označenou šedou čarou na obrazovém válci).

UPOZORNĚNÍ: Nepoužívejte k uchopení obrazového válce oblast pružiny.

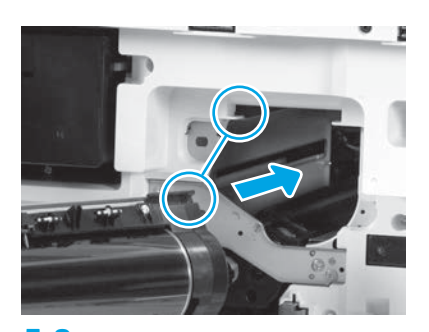

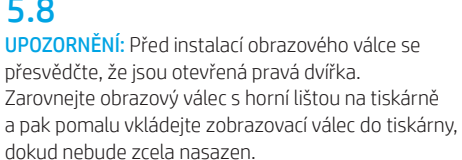

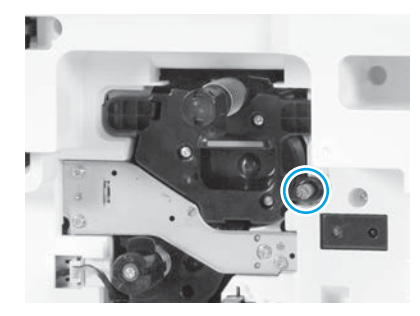

5.9 Utáhněte jeden křídlatý šroub.

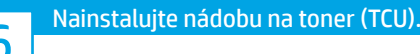

Nainstalujte vodítka duplexní točny a usazování papíru.

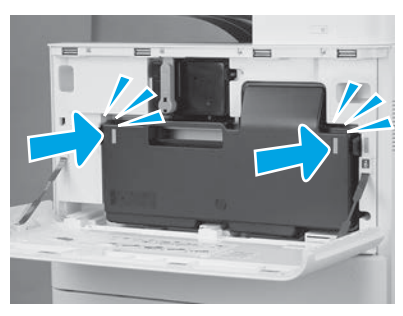

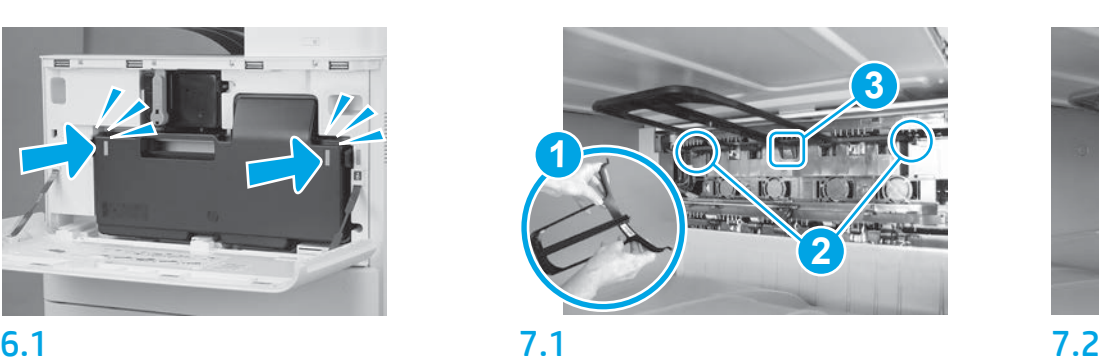

Nainstalujte vodítko duplexní točny štítkem s čárovým kódem směrem nahoru. Ohněte vodítko (poznámka 1), nainstalujte přední a zadní kolíky (poznámka 2) na druhý výstup, a poté vysuňte střední kolík nahoru a zajistěte jej v pozici (poznámka 3).

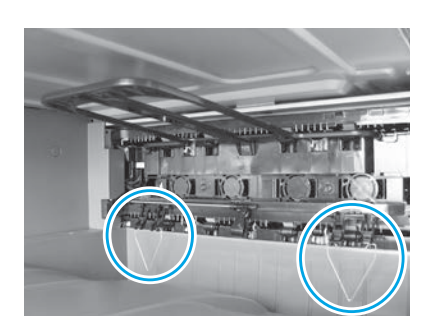

Namontujte vodítka pro usazení papíru do dvou míst na prvním výstupu.

# Vložte papír do zásobníku 2.

POZNÁMKA: Papír se používá k tisku konfiguračních listů podle potřeby (Letter nebo A4).

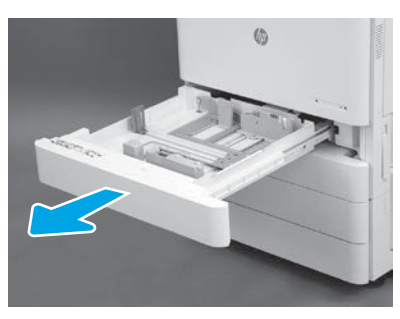

8.1

8

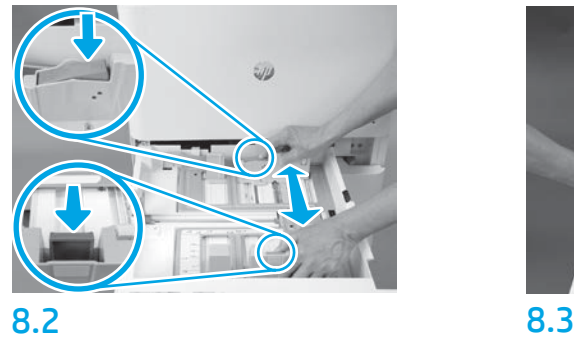

Zatlačte dolů modrý jazýček na zadní straně zásobníku. Současně stiskněte nebo zmáčkněte modrý jazýček před zásobníkem a posunutím jej nastavte na správnou délku papíru. Oba jazýčky jsou odpružené a po odjištění se uzamknou.

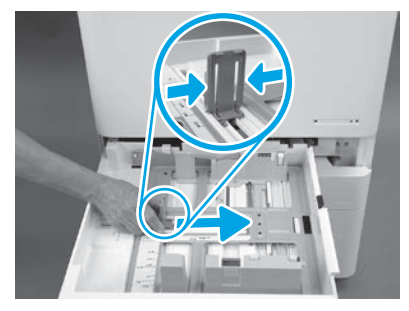

Stlačte strany jazýčku a potom posunutím nastavte šířku papíru.

8.4 Vložte papír. POZNÁMKA: Papír A4 nebo Letter by měl být založen tak, aby byla dlouhá strana papíru na pravé straně zásobníku, jak je vyobrazeno.

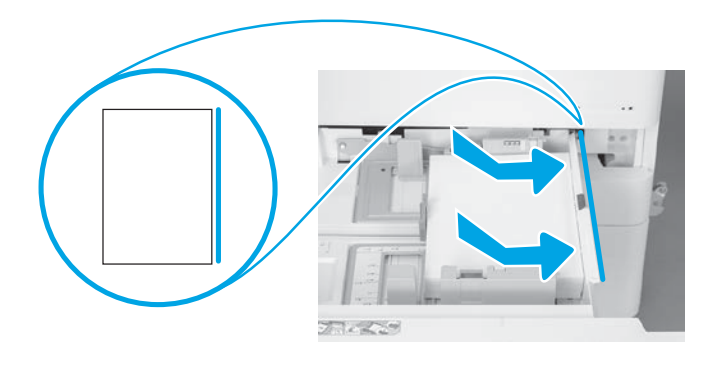

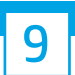

#### Inicializujte tiskárnu.

UPOZORNĚNÍ: V tuto chvíli nepřipojujte síťový kabel.

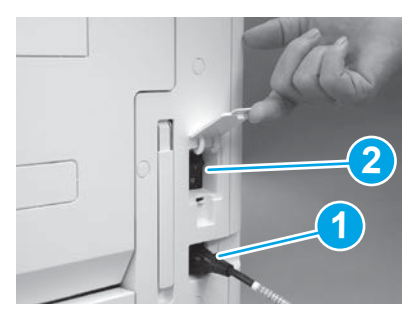

Zapojte napájecí kabel do tiskárny a elektrické zásuvky (poznámka 1). DŮLEŽITÉ: Pomocí vypínače tiskárny zapněte napájení tiskárnu (poznámka 2).

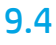

Vytištěním konfigurační stránky ověřte, že tiskárna pracuje správně.

POZNÁMKA: Označte vytištěnou stránku číslem

"1", což bude znamenat první inicializaci.

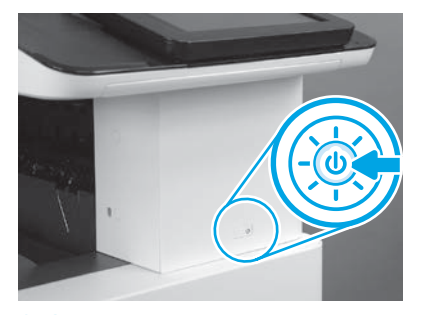

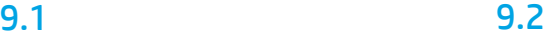

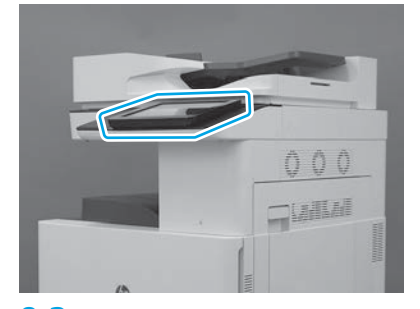

# 9.3

Podle výzev na ovládacím panelu nastavte zemi/ oblast, jazyk, datum a čas. POZNÁMKA: Počkejte 5–10 minut, než tiskárna automaticky dokončí inicializační procesy.

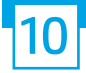

### 10 Kontrolní seznam konfigurace LPDC (Late point differentiation configuration) (automaticky).

UPOZORNĚNÍ: Postup LPDC musí provádět vyškolený pracovník během procesu instalace, vylepšování nebo nastavování zařízení.

POZNÁMKA: Pokud připojení k internetu není dostupné nebo není prostřednictvím připojení k síti proces LPDC možný, lze licence rychlosti stáhnout na jednotku USB flash a potom ručně nainstalovat. Přejděte ke kroku 13.

POZNÁMKA: Po okamžiku, kdy je jednotka dodána, následuje zpoždění 24 až 48 hodin, než se licence ve službě cloud zpřístupní. Rychlost nelze nastavit, dokud nebude licence ze služby cloud k dispozici.

UPOZORNĚNÍ: Přesvědčte se, že je připojen pouze napájecí kabel. Nepřipojujte síťový kabel, dokud k tomu nebudete vyzváni.

- · Pomocí vypínače zapněte napájení tiskárny. Vyčkejte, než se zobrazí Průvodce nastavením, a poté nakonfigurujte jednotlivá nastavení.
- Nechte tiskárnu dokončit inicializaci a vnitřní komunikace.

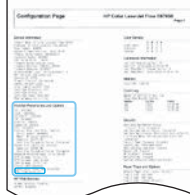

• Vytištěním konfigurační stránky ověřte, že tiskárna pracuje správně, a ujistěte se, že firmware je správně aktualizován. Přesvědčte se, že stav LPDC je "Nenakonfigurováno (XX, XX, XX)".

UPOZORNĚNÍ: Nepřecházejte na další krok.

#### • Ručně aktualizujte firmware tiskárny pomocí jednotky USB flash (nepřipojujte síťový kabel).

UPOZORNĚNÍ: Přesvědčte se, že je před instalací firmwaru nainstalováno veškeré příslušenství. Jedná se o jediný způsob, jak aktualizovat firmware v příslušenství. Příslušenství se nemusí aktualizovat automaticky, pokud se připojí později.

- Počkejte na dokončení procesu aktualizace firmwaru tiskárny. Tiskárna se několikrát automaticky restartuje (může to trvat až 30 minut, proto buďte trpěliví a nepřerušujte proces firmwaru).
- Až se tiskárna dostane do stavu Připraveno, počkejte dalších 2–5 minut, aby firmware tiskárny mohl dokončit kopírování firmwaru na všechny DPS.
- · Vytiskněte konfigurační stránku a přesvědčte se, že firmware je správně aktualizován, a ujistěte se, že stav LPDC je "Nenakonfigurováno (XX, XX, XX)".

 $\cdot$  Stiskněte vypínač  $\bigcup$  na přední straně tiskárny a poté vypněte hlavní vypínač (u napájecího kabelu). POZNÁMKA: Rychlost tiskárny nelze po nastavení podle licence LPDC změnit. Sériové číslo tiskárny je uzamčeno na nastavení rychlosti na základě objednávky zákazníka a je umístěno na aktivačním licenčním severu HPI ve službě cloud.

- Připojte síťový kabel k tiskárně.
- Zapněte hlavní vypínač (u napájecího kabelu) a poté stiskněte vypínač  $\bigcup$  vpředu na tiskárně. Počkejte, dokud tiskárna nedosáhne stavu **Připraveno.**
- Přesvědčte se, že má tiskárna platnou IP adresu a funkční připojení k internetu. Možná bude v této chvíli nutná konfigurace serveru proxy ve EWS nebo přímým zadáním do nabídky ovládacího panelu.
- Počkejte, až se proces LPDC spustí automaticky (do 10 minut po získání funkčního připojení k internetu). POZNÁMKA: Tiskárna se po dokončení procesu LPDC restartuje a spustí se průvodce nastavením tiskárny.
- Jakmile se zobrazí Průvodce nastavením, změňte konfiguraci jednotlivých nastavení.

• Počkejte nejméně 5 minut po dosažení stavu Připraveno a umožněte dokončení procesu LPDC. UPOZORNĚNÍ: V této chvíli nevypínejte tiskárnu.

• Vytiskněte další konfigurační stránku a přesvědčte se, že je proces LPDC nakonfigurovaný se správnou licenční rychlostí a že je správné číslo modelu tiskárny. Model produktu tiskárny se změní na objednané číslo modelu.

Ve stavu LPDC je první číslo v závorce (x) "0", "1" nebo "2". "0" odpovídá nejnižší rychlosti, "1" je střední rychlost a "2" je nejvyšší rychlost. Tím je potvrzeno, že proces LPDC je dokončen.

POZNÁMKA: Pokud se nezdaří automatická instalace, připojení k internetu není dostupné nebo není prostřednictvím připojení k síti proces LPDC možný, lze licenci rychlosti stáhnout na jednotku USB flash a nainstalovat ji ručně.

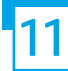

## Kontrolní seznam konfigurace LPDC (Late point differentiation configuration) (ručně s použitím jednotky USB flash).

- Přesvědčte se, že síťový kabel je odpojen od tiskárny.
- $\cdot$  Zapněte hlavní vypínač (u napájecího kabelu) a potom stiskněte vypínač  $\bigcirc$ na přední straně tiskárny a zapněte ji.
- Stáhněte licenci rychlosti na jednotku USB flash.
- V osobním počítači připojeném k internetu otevřete prohlížeč a přejděte na aktivační stránku HP Jet Advantage Management (JAM): https://activation.jamanagement.hp.com.
- Vyberte zemi/oblast.
- Vyberte možnost PŘIHLÁSIT na prvním partnerském portálu.
- Zadejte přihlašovací údaje HP Passport (včetně UserID a hesla).
- Vyberte možnost Specialista na řízený tisk.
- Vyberte možnost Technická podpora.
- Vyberte možnost Aktivovat licenci.
- Vyhledejte licenci.
- Zadejte sériové číslo a produktové číslo tiskárny.
- VyberteVyberte možnost Odeslat.

• Klikněte na tlačítko Získat licenci vedle výrobního čísla přístroje a stáhněte licenční soubor LPDC. POZNÁMKA: Pokud licence nebyla nalezena, obraťte se na svého distributora, abyste se přesvědčili, že společnosti HP byly odeslány informace pro vytvoření licence. Jakmile společnost HP vytvoří licenci, budete muset počkat 24–48 hodin předtím, než bude licence k dispozici ve službě cloud. UPOZORNĚNÍ: Licence musí být uloženy v kořenovém adresáři jednotky USB flash pod určeným názvem souboru.

- Uložte soubor do kořenového adresáře jednotky USB flash, která byla zformátovaná jako FAT32.
- S tiskárnou ve stavu Připraveno vložte jednotku USB flash do portu USB pro přímý tisk na tiskárně (formátovacím modulu nebo HIP USB).
- Ujistěte se, že ovládací panel potvrzuje, že je nainstalována jednotka USB flash (na ovládacím panelu se objeví rychlá zpráva). Potom stisknutím vypínače  $\bigcup$ na přední straně zapněte tiskárnu.
- Stisknutím vypínače  $\bigcup$ na přední straně tiskárny zapněte napájení a potom počkejte, než tiskárna dosáhne stavu Připraveno. POZNÁMKA: Pokud nelze rozpoznat jednotku USB flash, vyjměte jednotku USB flash, vypněte tiskárnu, opět vložte jednotku USB flash a zkuste znovu zapnout tiskárnu.
- Počkejte, až se proces LPDC spustí automaticky (do 10 minut po získání funkčního připojení k internetu.). POZNÁMKA: Tiskárna se po dokončení procesu LPDC restartuje a následně se spustí průvodce nastavením tiskárny.
- Jakmile se zobrazí Průvodce nastavením, změňte konfiguraci jednotlivých nastavení.
- Počkejte nejméně 5 minut po dosažení stavu Připraveno a umožněte dokončení procesu LPDC. UPOZORNĚNÍ: V této chvíli nevypínejte tiskárnu.

• Vytiskněte další konfigurační stránku a přesvědčte se, že je proces LPDC nakonfigurovaný se správnou licenční rychlostí a že je správné číslo modelu tiskárny. Model produktu tiskárny se změní na objednané číslo modelu. Ve stavu LPDC je první číslo v závorce (x) "0", "1" nebo "2". "0" odpovídá nejnižší rychlosti, "1" je střední rychlost a "2" je nejvyšší rychlost. Tím je potvrzeno, že proces LPDC je dokončen.

• Připojte síťový kabel.

POZNÁMKA: Pokud se ruční přenos licence nezdaří, požádejte svého distributora o podporu.

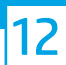

## Nainstalujte štítek s názvem modelu a nálepku s čárovým kódem.

POZNÁMKA: Štítky s názvy modelu se nacházejí ve velké krabici, která obsahuje CD, napájecí kabel, štítky na zásobníky a další položky.

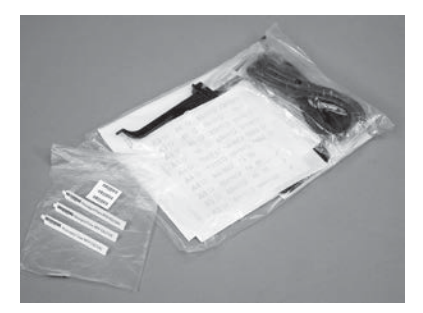

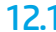

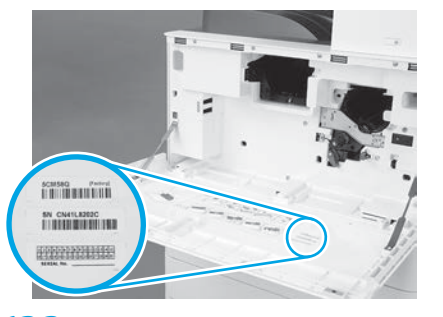

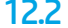

Použijte čárový kód ze štítku s názvem modelu a nainstalujte nový štítek s čárovým kódem na vnitřní stranu předního krytu tiskárny.

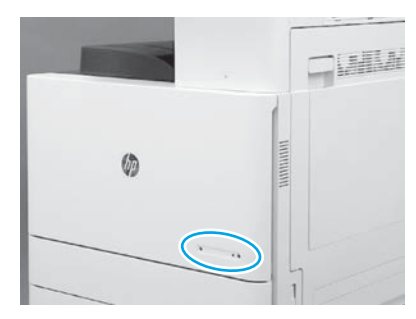

12.1 12.2 12.3 Nainstalujte štítek s názvem.

© Copyright 2019 HP Development Company, L.P. www.hp.com

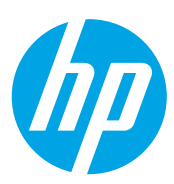